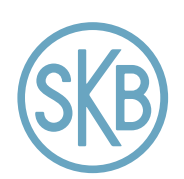

**Stockholms Kooperativa BOSTADSFÖRENING** 

# Instruktioner för digitalt deltagande på fortsatt föreningsstämma 2020

Styrelsen har fattat beslut om att den fortsatta föreningsstämman den 21 november 2020 ska genomföras genom en hybridstämma. Det innebär att stämman genomförs huvudsakligen digitalt via Teams och med Percap (med mobilt Bank-id). Styrelsen uppmanar i första hand till deltagande på detta sätt.

Två olika verktyg används vid genomförandet:

- Microsoft Teams som hanterar ljud och bild och

- Percap – en app som hanterar främst närvaroregistrering inklusive legitimering samt dagordning och votering.

**OBSERVERA att fullmäktigeledamöter och tjänstgörande suppleanter måste använda både Teams och Percap under stämman. Övriga deltagare använder endast Teams**.

## FÖRUTSÄTTNINGAR FÖR ATT DELTA DIGITALT PÅ STÄMMAN

- **Enhet:** dator eller mobiltelefon/surfplatta
- **Webbläsare för dator:** Google Chrome, annars Firefox eller Edge
- **Anslutning via mobiltelefon/surfplatta**: Ladda ner och installera appen Microsoft Teams på din enhet. Appen finns tillgänglig på App Store (iPhone) och Google Play (Android)
- Fungerande mikrofon
- Fungerande internetuppkoppling

## FÖRUTSÄTTNINGAR FÖR ATT DELTA DIGITALT MED PERCAP (röstningsverktyg)

- **Enhet:** Mobiltelefon/surfplatta
- **App:** Ladda ner appen "Percap" från App Store (iPhone) eller Google Play (Android)
	- o Apple[: https://apps.apple.com/us/app/percap/id1510243286?ls=1](https://apps.apple.com/us/app/percap/id1510243286?ls=1)
	- o Android:<https://play.google.com/store/apps/details?id=se.percap.app>
- **Legitimering:** Fungerande mobilt Bank-id för inloggning i appen Percap (kan vara på en separat enhet, mobilt Bank-id behöver alltså inte finnas på samma enhet som du loggar in på). Om man inte har tillgång till mobilt Bank-id får man lämna en fullmakt till någon som har mobilt Bank-id att företräda en på föreningsstämman.
- **Internet:** Fungerade internetuppkoppling på enhete

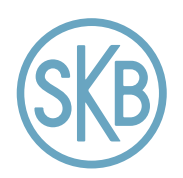

## Så här ansluter du dig till stämman

## INSTRUKTIONER FÖR ANSLUTNING VIA MICROSOFT TEAMS

#### Via dator/mobiltelefon

- Klicka på länken **'Anslut till Microsoft Teams-möte'** i mötesinbjudan (i god tid innan årsstämman öppnar). Alla som anmält sig digitalt får en mötesinbjudan.
- Tryck på **'Anslut nu'** och ange ditt namn om så krävs.
- Sätt på din mikrofon **vid behov** genom att trycka på ikonen. Ha din mikrofon avstängd under stämman, sätt bara på den när du ska prata (för att undvika onödigt bakgrundsljud som kan störa under stämman).

## INSTRUKTIONER FÖR INLOGGNING TILL PERCAP

För att kunna rösta loggar du in med mobilt Bank-id i appen Percap. Mobilt Bank-id behöver inte finnas på samma enhet som du loggar in på.

- När du startar appen så loggar du in med ditt mobila Bank-id, personnumret skall bestå av tolv siffror.
- Öppna mobilt Bank-id på den enhet som du har det installerat på. Om du till exempel använder surfplattan och har Bank-id på mobilen så öppnar du Bank-id på din mobiltelefon efter att du har slagit in personnumret på surfplattan.
- När du loggat in ser du pågående möten, möten öppna för närvaroregistrering samt avslutade möten. Om mötet står som pågående har du missat närvaroregistreringen och får då ansöka om att bli insläppt. Det är upp till stämman att besluta om huruvida du då blir insläppt eller ej (mer information nedan).
- När föreningen öppnat registreringen går du in på mötet och klickar på knappen "Registrera närvaro".

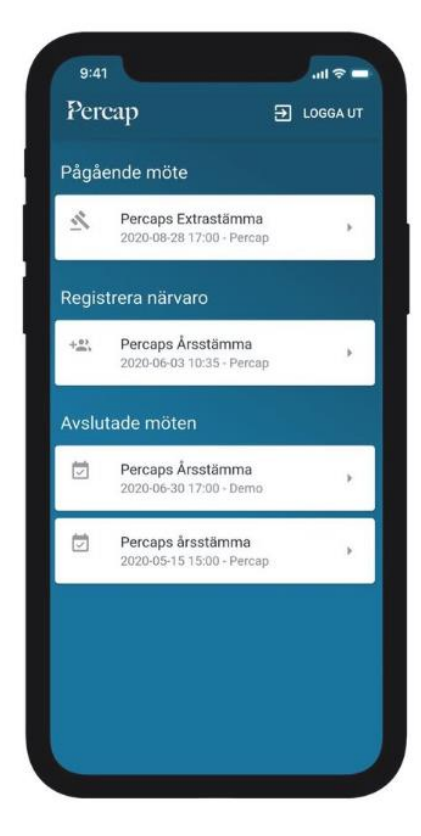

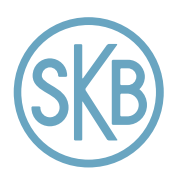

#### **Hur gör jag för att se mötet i Percap?**

Det är stämmoordförande som håller i ditt möte och som ger dig tillgång till ett möte. När du loggar in i Percap så ser du alla möten som du är kopplad till. Du kan se pågående möten, möten där du kan registrera närvaro, kommande möten och avslutade möten.

#### **Hur registrerar jag närvaro på ett möte i Percap?**

När det är dags för att rösta kommer stämmoordförande att publicera mötet och öppna närvaroregistreringen till mötet. Detta sker först en stund in i mötet. Du kan då se mötet under rubriken Registrera närvaro. Klicka på mötet och inne på mötet klickar du på knappen Registrera Närvaro. Knappen byts ut mot en bekräftelse på att din närvaro är registrerad.

#### **Hur registrerar jag närvaro på ett pågående möte i Percap?**

Om mötet som du ska vara med på står under rubriken Pågående så har mötet öppnat och röstlängden har fastställts. Det betyder att för att du ska vara med behöver de personer som registrerat närvaro på mötet ta ett beslut om att släppa in dig på mötet. Klicka på mötet som du vill vara med på och klicka på knappen Begär insläpp. De ansvariga för mötet kommer se din begäran och du får vänta tills beslut tagits på om du släpps in eller ej.

#### **Hantera Percap-appen under mötet – Teams och begära ordet**

Om föreningen har kopplat en videolänk till Percaps app hittar du den under den gula knappen högst upp. Trycker du där startas videomötet (alt. slussas du till din app butik för att ladda ned videomötesappen Teams först.). Växla sedan tillbaka till Percap-appen. Det går bra att ha video-appen i bakgrunden för att strömma ljudet. Så länge föreningen inte sagt att de visar något på videon rekommenderar vi att du är inne i Percap-appen. Skulle du vara i video-mötet när en omröstning startas får du en notifiering på din mobil, trycker du på notifiering kommer du tillbaka till Percap.

Vill du kommentera något eller ställa en fråga klickar du på check-boxen "begära ordet". Vänta tills ordförande gett dig ordet. Appen visar vem som för tillfället har ordet.

#### **Hur röstar jag?**

När mötet är öppnat så kan du vara med och rösta. Under rubriken Beslut kommer det beslut som är aktuellt att rösta på visas då stämmoordförande öppnar omröstningen. Rösta enligt anvisningarna på skärmen och vänta sedan tills stämmoordförande stänger omröstningen. Om du ändrar val byter appen till det alternativ du klickar på. Du kan

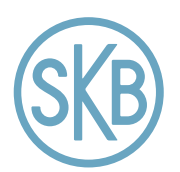

byta val så länge röstningen är öppen. När omröstningen stängs registreras din röst i systemet och du kan se resultatet.

#### **Hur ser jag resultat av en omröstning?**

Klicka in på mötet. Under rubriken Beslut kan du se de omröstningar som gjorts under mötet och deras resultat. Omröstningarna och resultaten av dem kan även ses efter det att mötet är avslutat.

#### **ORDNINGSREGLER UNDER STÄMMAN**

För att stämman ska genomföras så smidigt som möjligt behöver alla som deltar digitalt förhålla sig till några gemensamma ordningsregler.

- Anslut till stämman genom Microsoft Teams i god tid innan stämman öppnar för att testa att tekniken fungerar
- Ha din mikrofon avstängd under stämman, sätt bara på den när du ska prata (för att undvika onödigt bakgrundsljud som kan störa under stämman)
- Ställ frågor och begär ordet i första hand via chattfunktionen i Microsoft Teams (som handhar ljud och bild)